Roger Access Control System Instrukcja instalacji kontrolerów dostępu PR411DR/PR411DR-BRD Oprogramowanie wbudowane: 1.11.1230 lub nowsze Wersja sprzętowa: 1.3 Wersja dokumentu: Rev. G $C\epsilon$ 

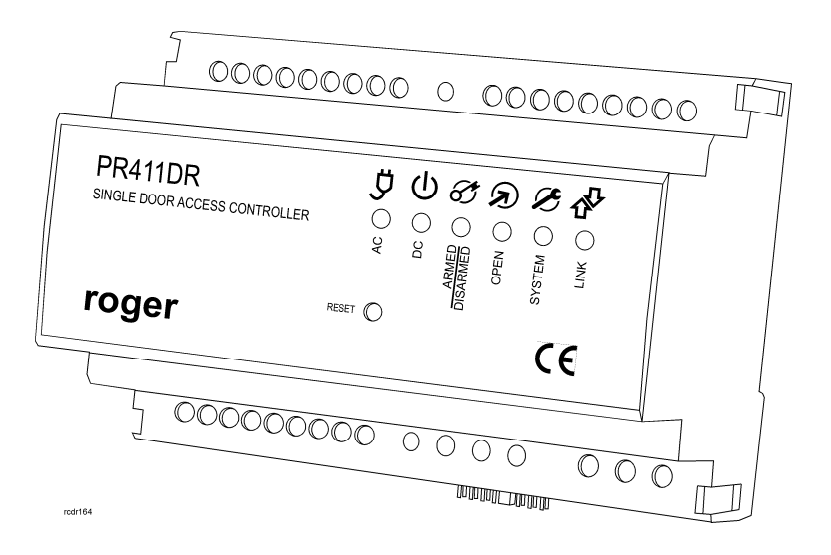

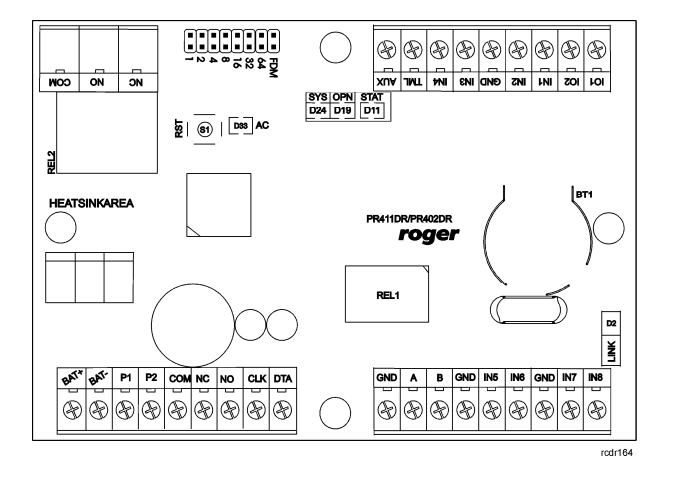

# Spis treści

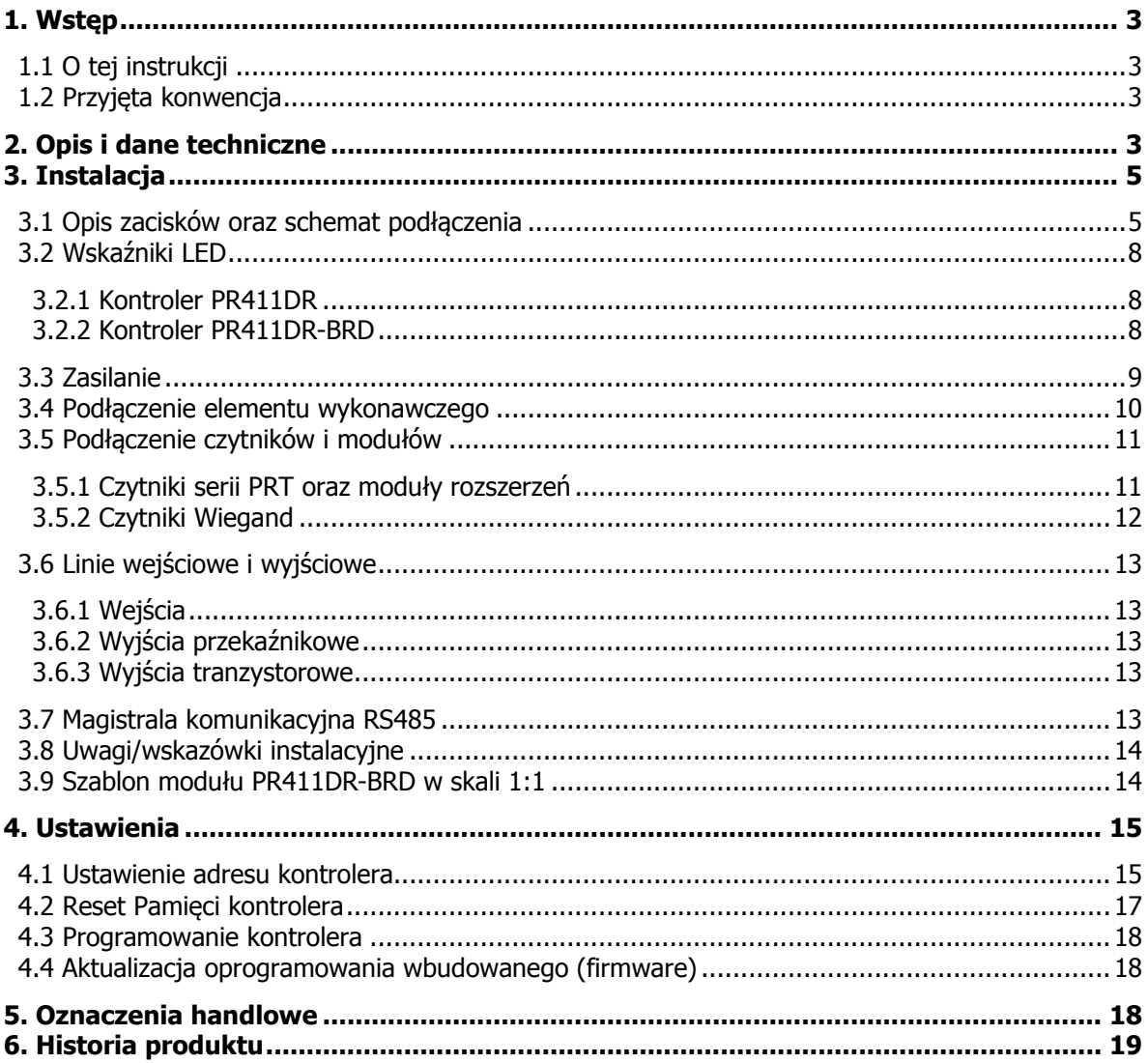

# **1. WSTĘP**

# **1.1 O tej instrukcji**

Niniejszy dokument zawiera minimum informacji, wymaganych do poprawnego zainstalowania urządzeń oraz ich wstępnego przetestowania. Pełny opis funkcjonalny kontrolerów jest zamieszczony w dokumencie – Kontrolery PRxx1, Opis funkcjonalny i programowanie. Natomiast opis aplikacji PR Master do zarządzania systemem kontroli dostępu jest podany w instrukcji tego oprogramowania. Obie instrukcje są dostępne na stronie [www.roger.pl.](www.roger.pl)

Jeżeli w danym punkcie nie jest stosowane rozróżnienie pomiędzy kontrolerem PR411DR a PR411DR-BRD to oznaczenie PR411DR odnosi się również do kontrolera PR411DR-BRD. Z kolei, jeżeli stosowane jest określenie PR411DR-BRD to odnosi się ono wyłącznie do tego właśnie typu kontrolera.

# **1.2 Przyjęta konwencja**

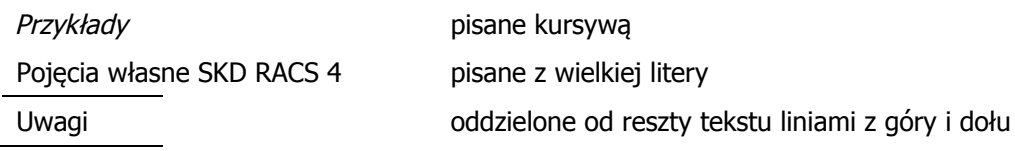

# **2. OPIS I DANE TECHNICZNE**

Oba kontrolery tj. PR411DR oraz PR411DR-BRD są funkcjonalnie identyczne, różnią się natomiast pod względem mechanicznym. PR411DR to moduł kontrolera umieszczony w obudowie z tworzywa sztucznego przystosowanej do montażu na standardowej szynie DIN 35mm. Natomiast kontroler PR411DR-BRD to sam moduł elektroniczny bez obudowy dostępny w postaci płytki PCB. Zgodnie z ustawieniami fabrycznymi wymienione kontrolery posiadają adres ID=00 oraz mają zaprogramowaną kartę MASTER, która jest dostarczana wraz z nowymi urządzeniami. Kartę tą można użyć do programowania ręcznego za pomocą poleceń wprowadzanych z klawiatury dołączonego czytnika serii PRT oraz do wstępnego przetestowania kontrolera bezpośrednio po jego zainstalowaniu. W przypadku kontrolera PR411DR w zestawie dostarczana jest szyna DIN 35 mm do montażu w skrzynce. Z kolei w zestawie kontrolera PR411DR-BRD zapewnione są zaczepy do montażu na szynie DIN 35mm.

Kontroler PR411DR nie posiada wbudowanego czytnika i współpracują wyłącznie z czytnikami zewnętrznymi, przy czym mogą to być czytniki pracujące w standardzie RACS Clock&Data (terminale serii PRT) lub czytniki z interfejsami Wiegand 26...66bit.

Kontroler PR411DR można programować ręcznie oraz z poziomu komputera (oprogramowanie PR Master). Polecenia do programowania manualnego są opisane w instrukcii – Kontrolery PRxx1. Opis funkcjonalny i programowanie.

Podłączenie kontrolera typu PR411DR do komputera wymaga zastosowania odpowiedniego interfejsu komunikacyjnego np. UT-2USB, UT-4DR, UT-4, RUD-1 albo centrali CPR32-NET.

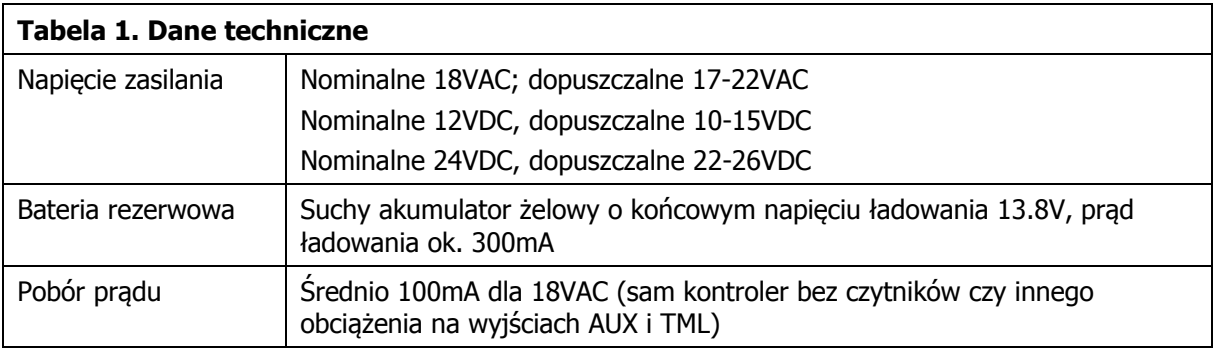

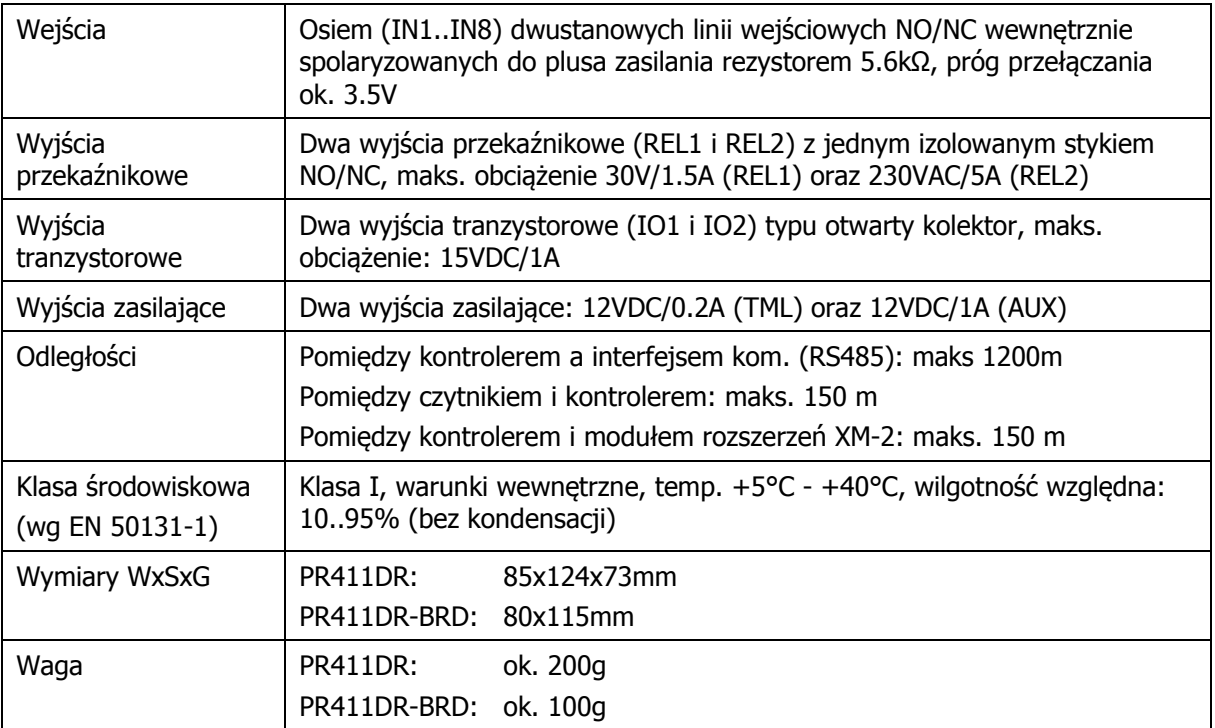

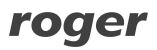

# **3. INSTALACJA**

## **3.1 Opis zacisków oraz schemat podłączenia**

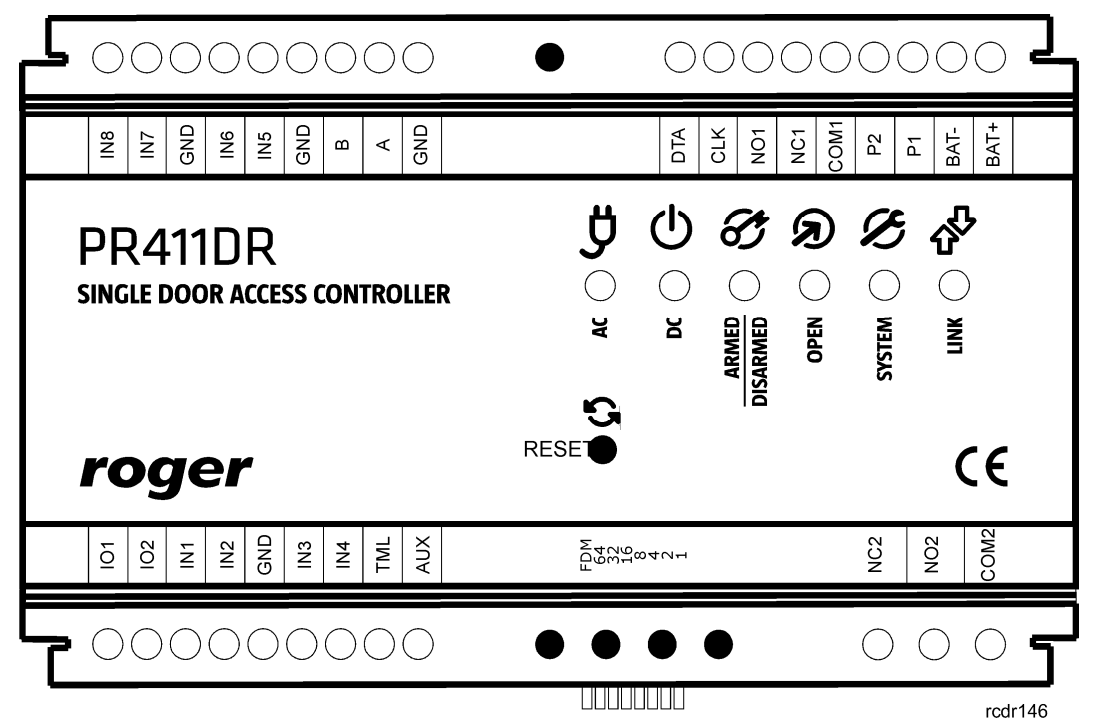

#### Rys. 1 Kontroler PR411DR

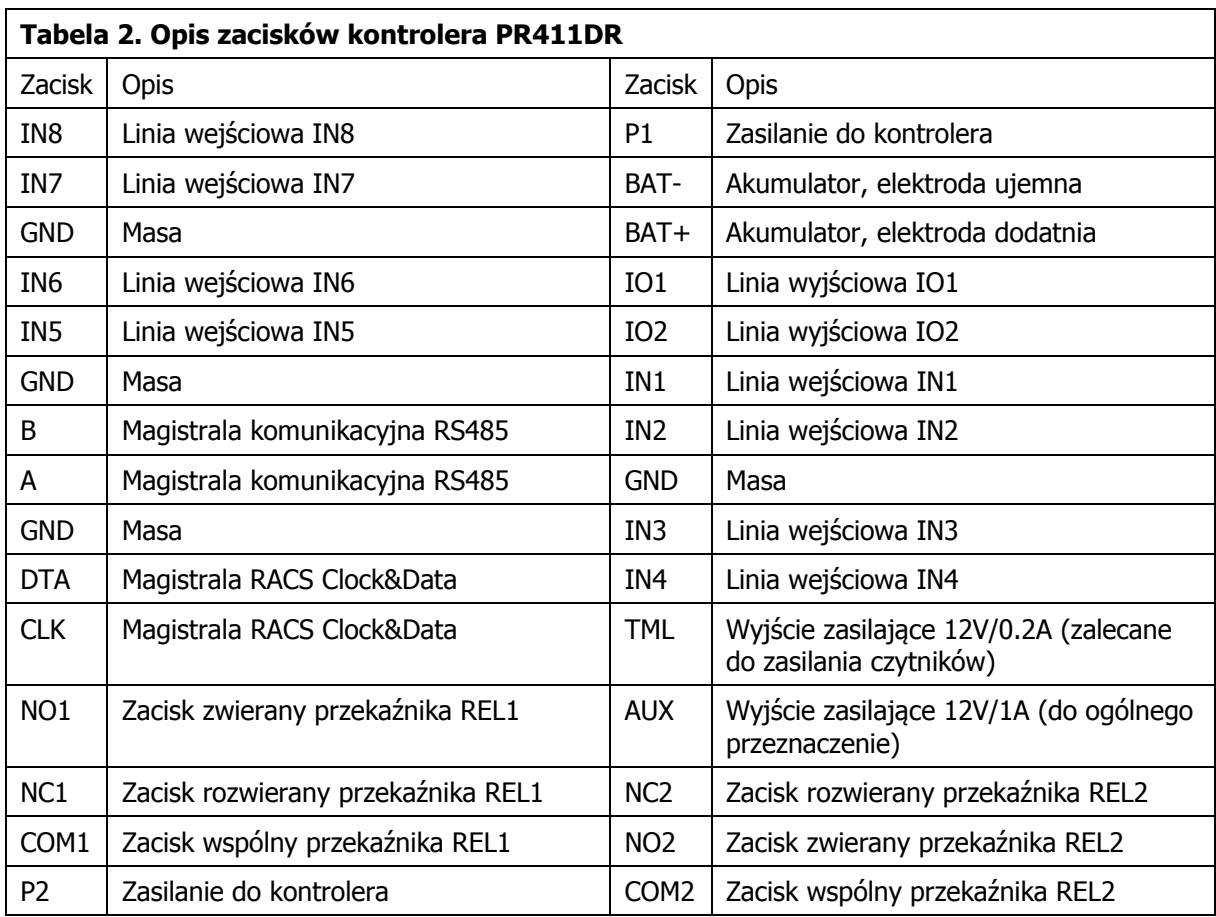

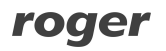

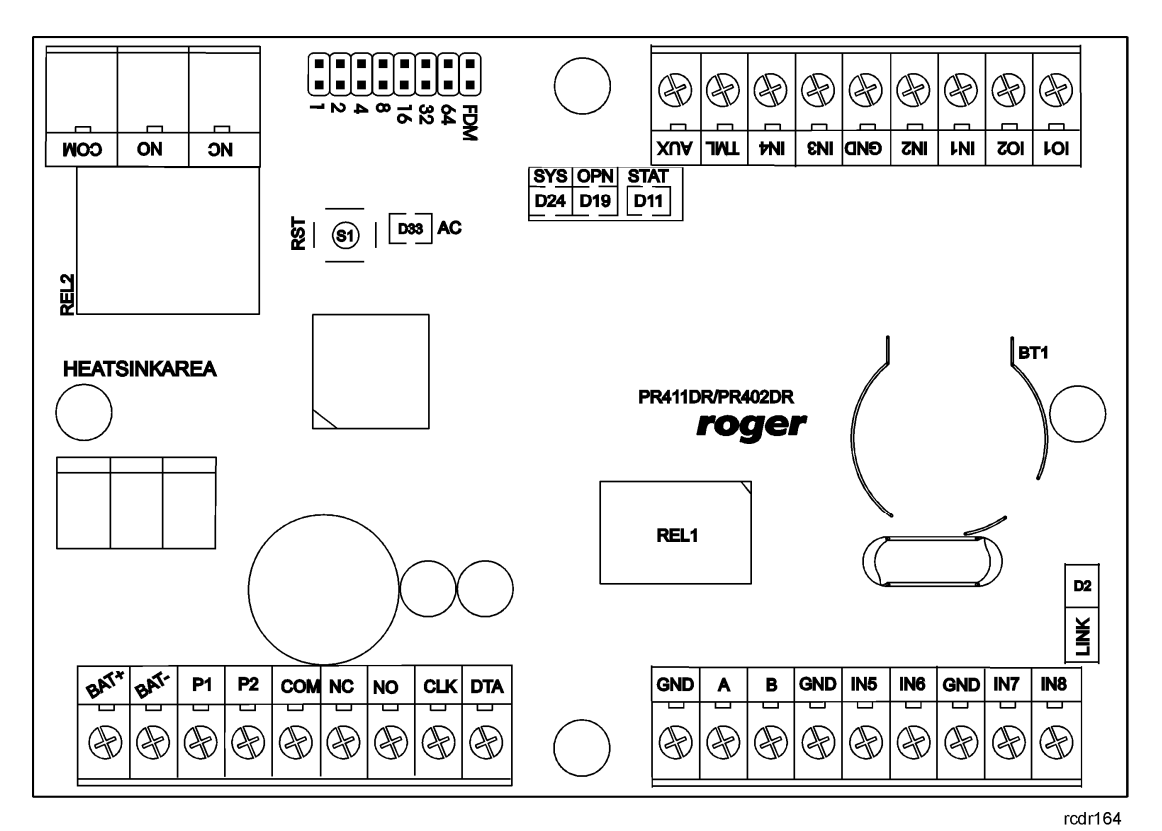

#### Rys. 2 Kontroler PR411DR-BRD

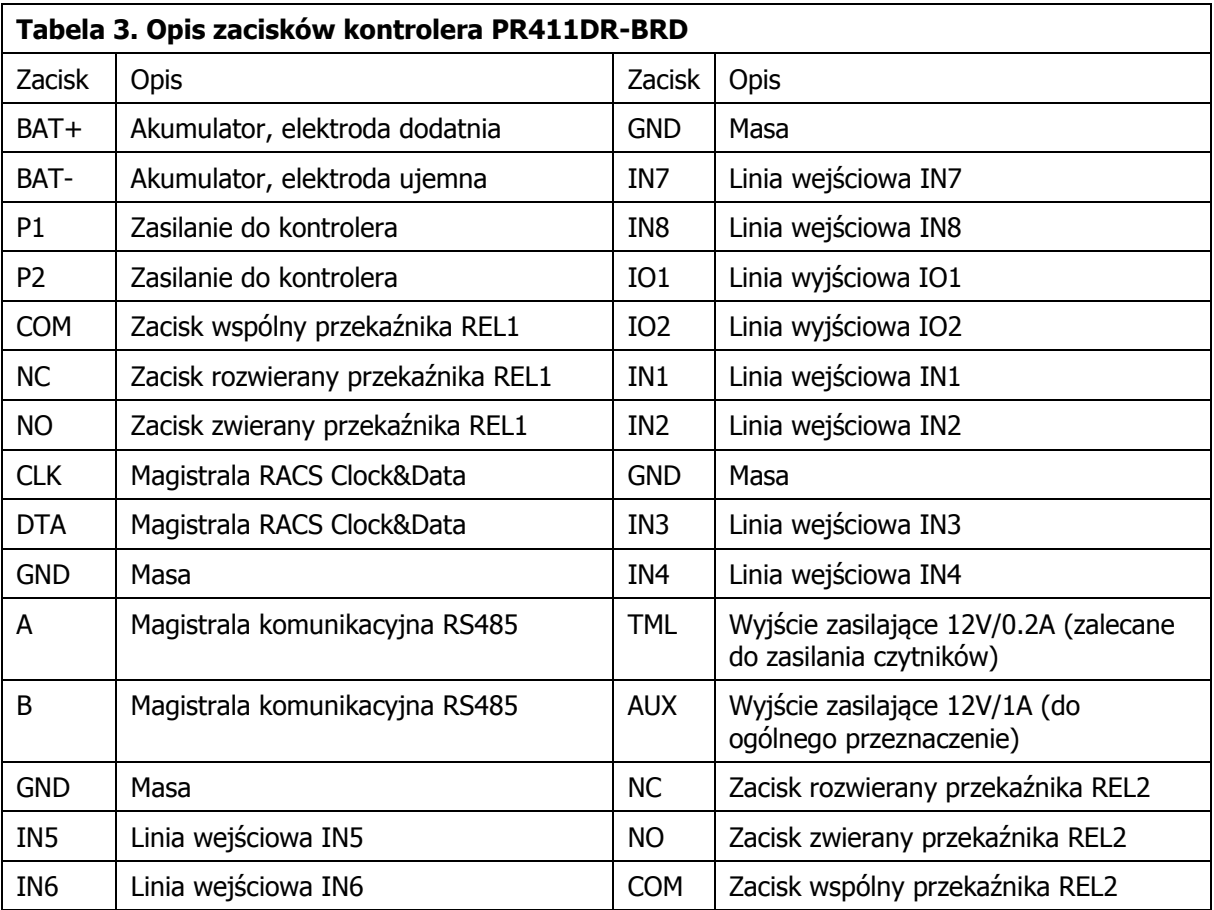

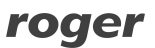

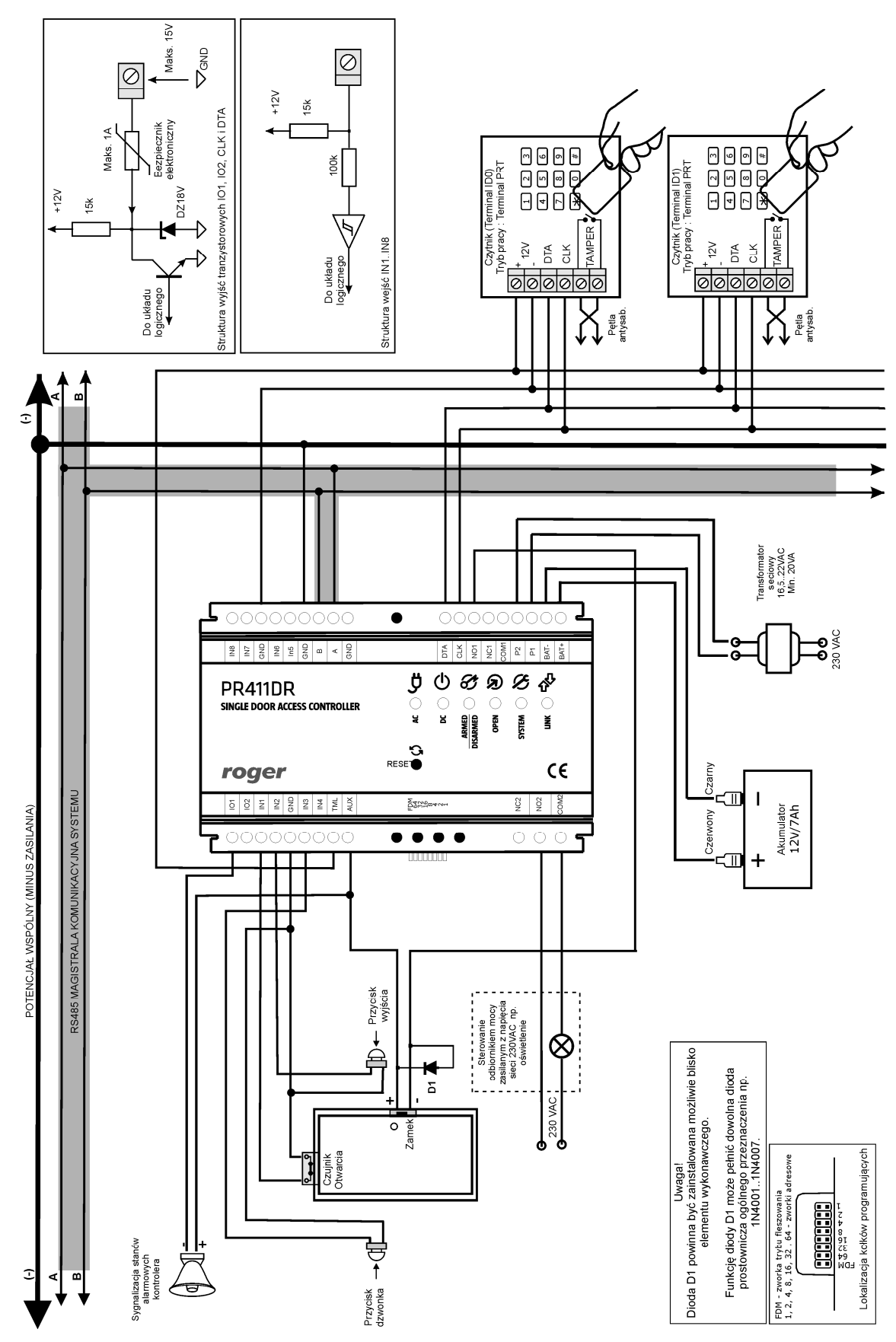

Rys. 3 Schemat typowego podłączenia kontrolera PR411DR

rodr146

# **3.2 Wskaźniki LED**

#### **3.2.1 Kontroler PR411DR**

Na rys. 4 przedstawiono rozmieszczenie wskaźników LED oraz przycisku RESET na panelu czołowym kontrolera PR411DR. Przycisk RESET umożliwia wznowienie pracy kontrolera na identycznych zasadach jak wyłączenie i włączenia zasilania. Dodatkowo, przycisk RESET może być wykorzystywany w czasie procedury Resetu Pamięci oraz aktualizacji oprogramowanie wbudowanego (firmware).

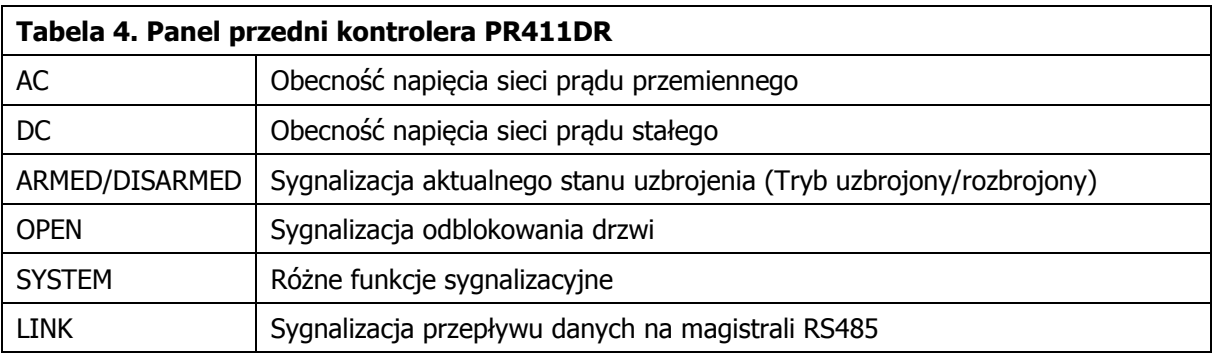

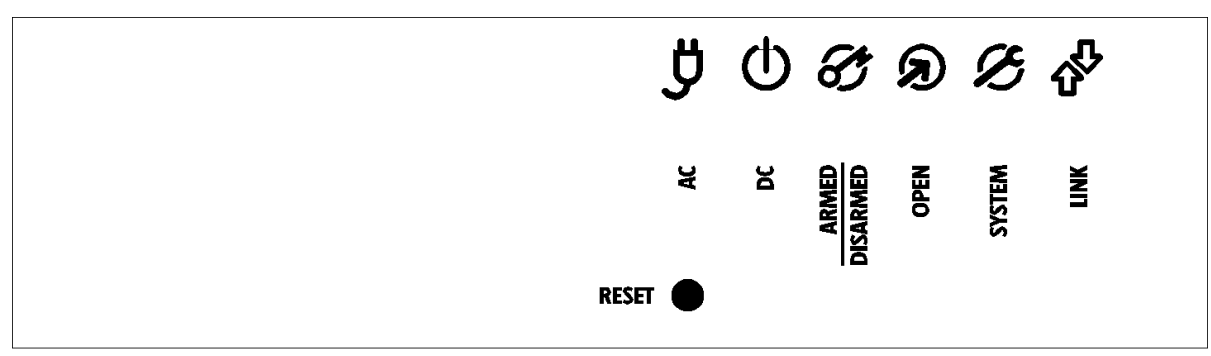

rcdr140

#### Rys. 4 Panel przedni kontrolera PR411DR

#### **3.2.2 Kontroler PR411DR-BRD**

Na rys. 5 przedstawiono widok płytki PCB kontrolera PR411DR-BRD z zaznaczonymi diodami LED oraz przyciskiem RESET (S1). Przycisk RESET umożliwia wznowienie pracy kontrolera na identycznych zasadach jak wyłączenie i włączenia zasilania. Dodatkowo, przycisk RESET może być wykorzystywany w czasie procedury Resetu Pamięci.

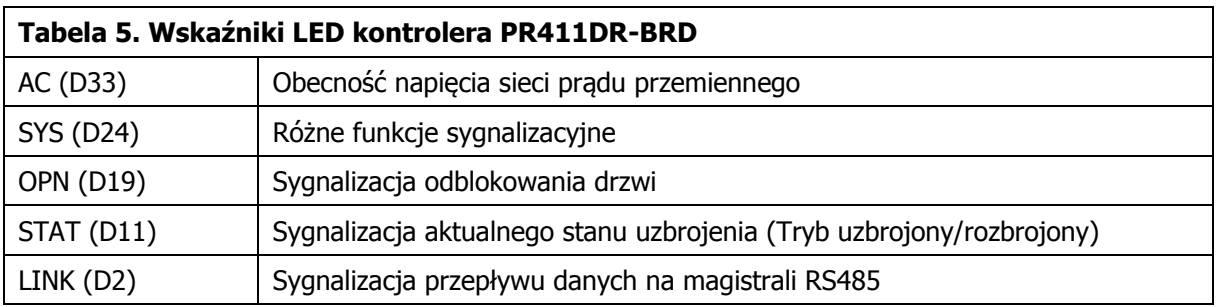

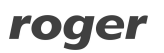

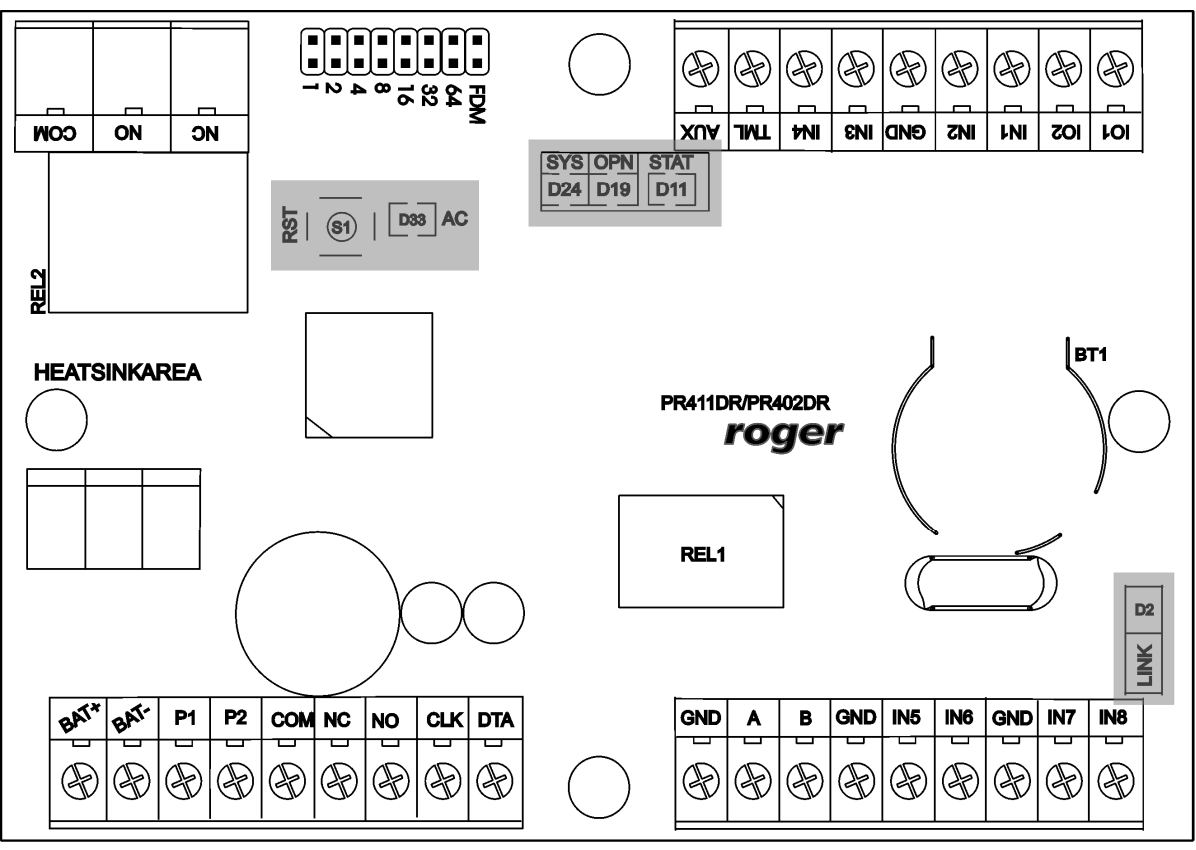

Rys. 5 Wskaźniki LED na płytce kontrolera PR411DR-BRD

rcdr164

### **3.3 Zasilanie**

Zasadniczo, kontroler PR411DR został zaprojektowane do zasilania z transformatora sieciowego o napięciu wyjściowym 18VAC i mocy 20VA niemniej możliwe jest również zasilanie z napięć stałych o standardowych poziomach 12VDC oraz 24VDC. Sposób podłączenia napięć zasilających do urządzenia pokazano na rys. 6.

W przypadku zasilania z napięcia zmiennego 18VAC oraz stałego 24VDC kontrolery PR411DR mogą współpracować z akumulatorem 12V którego zadaniem jest dostarczenie zasilania awaryjnego w przypadku braku zasilania głównego.

Kontroler zapewnia ładowanie dołączonego do niej akumulatora stabilizowanym prądem o wartości ok. 300mA do poziomu 13.8V. Przejście na zasilanie awaryjne następuje automatycznie w momencie zaniku zasilania głównego. W przypadku gdy napięcie na akumulatorze spadnie poniżej progu ok. 10V zostaje on automatycznie odłączony od kontrolera i pozostaje w tym stanie do momentu powrotu zasilania głównego. W zależności od fazy ładowania akumulatora napięcie wyjściowe osiągalne na zaciskach AUX i TML może się zmieniać w granicach od 11V (gdy akumulator jest w początkowej fazie ładowania) do napięcia 13.8V (na końcu ładowania) co nie jest objawem wadliwej pracy lecz wynika z przyjętej koncepcji ładowania akumulatora. W przypadku zasilania z napięcia 12V kontrolery PR402DR i PR402DR-BRD nie obsługują akumulatora i realizacja zasilania awaryjnego leży po stronie zasilacza dostarczającego napięcie 12VDC.

Uwaga: Nie jest możliwe uruchomienie kontrolera jedynie na zasilaniu z akumulatora rezerwowego.

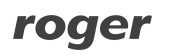

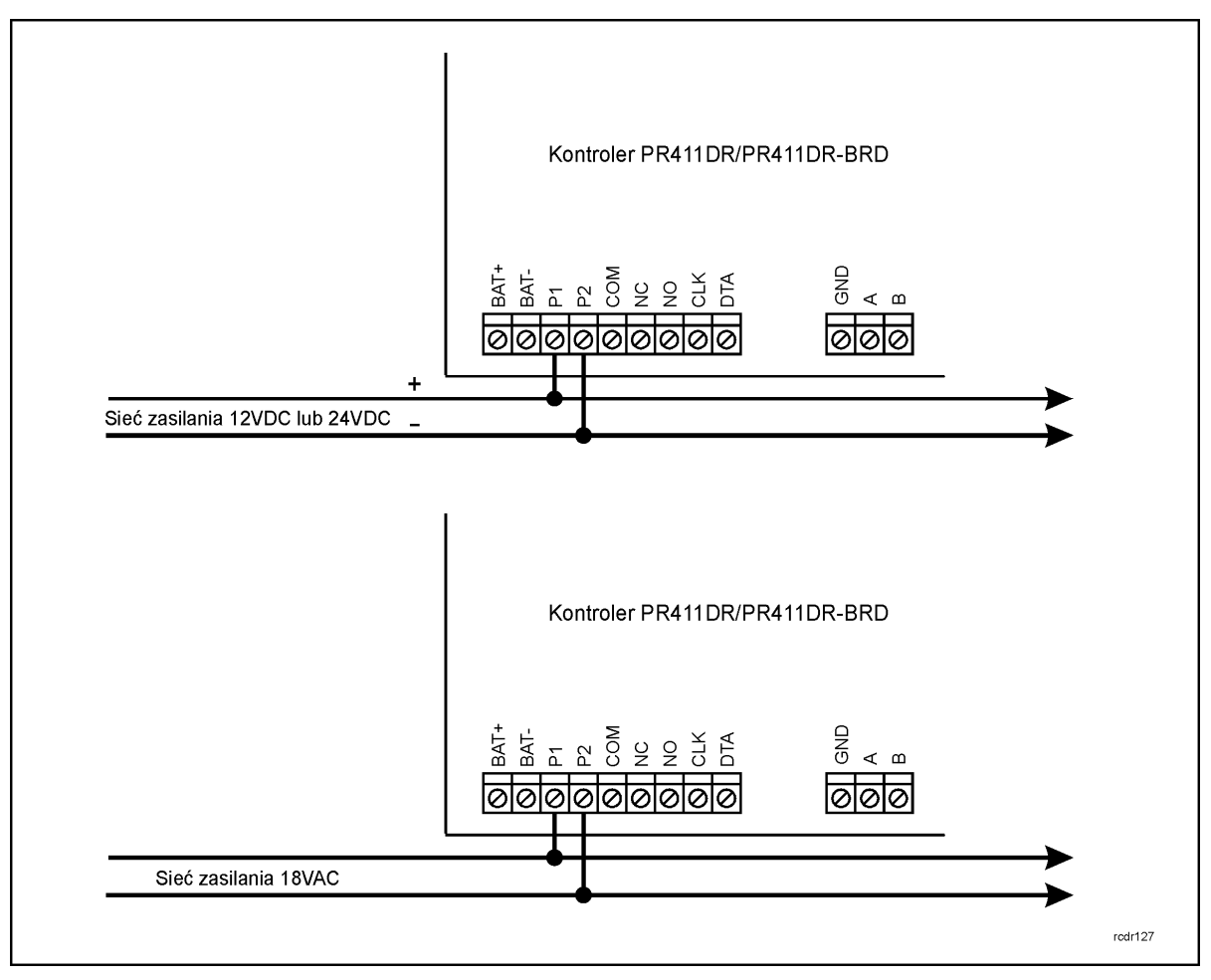

Rys. 6 Zasilanie kontrolerów PR411DR

## **3.4 Podłączenie elementu wykonawczego**

W większości przypadków elementy wykonawcze sterujące dostępem do pomieszczenia mają charakter urządzeń indukcyjnych, oznacza to, że w trakcie wyłączenia przepływu prądu przez ten element powstaje na nim przepięcie elektryczne, które może skutecznie zakłócić pracę kontrolera a w skrajnym przypadku doprowadzić do jego zawieszenia. Dodatkowo, obecność przepięć powoduje szybsze zużywanie styków przekaźnika. W celu ograniczenia negatywnych efektów wywoływanych przez przepięcia konieczne jest zastosowanie diody półprzewodnikowej ogólnego przeznaczenia np. 1N4007 (jedna dioda tego typu jest dostarczana wraz z kontrolerem), którą należy dołączyć możliwie blisko elementu indukcyjnego (elektrozaczep lub zwora magnetyczna). Element wykonawczy można zasilać z kontrolera za pomocą zacisków AUX i GND lub z tego samego źródła zasilania co kontroler za pomocą osobnej pary przewodów podłączonych bezpośrednio do

zacisków zasilacza. To drugie rozwiązanie jest zalecane.

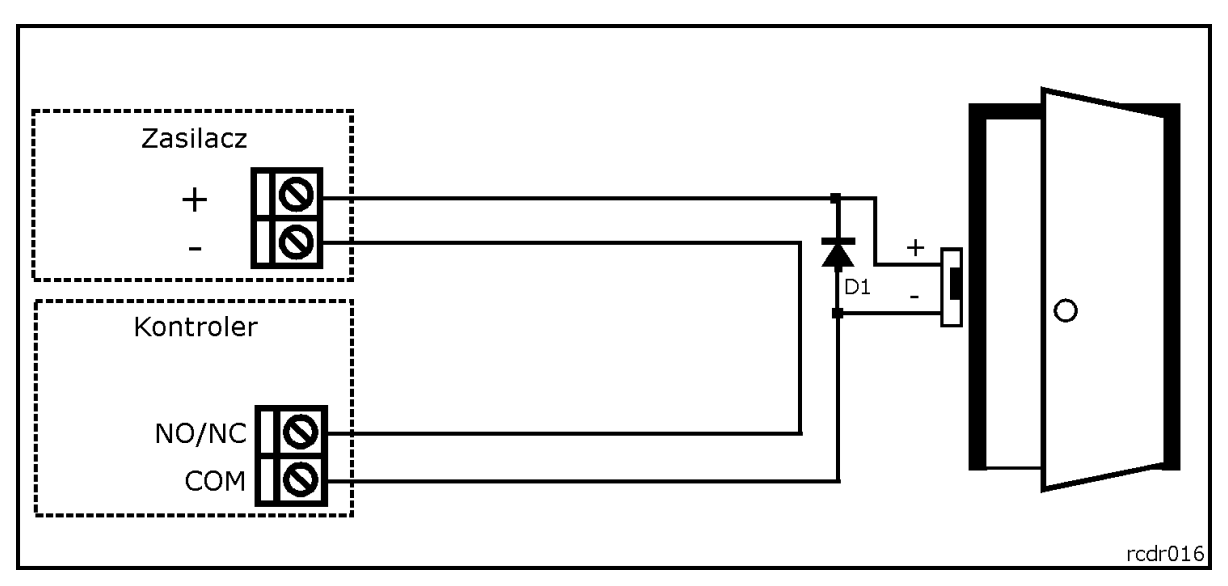

Rys. 7 Podłączenie elementu wykonawczego

## **3.5 Podłączenie czytników i modułów**

Logicznie kontroler PR411DR może współpracować z dwoma czytnikami, które tworzą dwustronną kontrolę przejścia: Terminalem ID0 oraz Terminalem ID1. Funkcję Terminala ID0 może pełnić dowolny czytnik serii PRT skonfigurowany do trybu RACS Clock&Data z adresem ID=0 po podłączeniu do linii CLK i DTA lub dowolny czytnik pracujący w standardzie Wiegand, dołączony do linii IN1 i IN2. Dane przychodzące z obydwu tych czytników są traktowane na identycznych zasadach. Funkcję Terminala ID1 może pełnić dowolny czytnik serii PRT skonfigurowany do trybu RACS Clock&Data z adresem ID=1 po podłączeniu do linii CLK i DTA lub dowolny czytnik pracujący w standardzie Wieganda, i dołączony do linii IN3 i IN4. Dane przychodzące z obydwu tych czytników są traktowane na identycznych zasadach.

W sumie do kontrolera można podłączyć jednocześnie cztery czytniki aczkolwiek logicznie kontroler będzie rozróżniał tylko dwa terminale: Terminal ID=0 i Terminal ID=1. Obsługa każdego z czytników może być programowo załączona lub wyłączona (oprogramowanie PR Master).

Uwaga: W odniesieniu do czytników pracujących w standardzie Wieganda konieczne jest w trakcie konfiguracji kontrolera wskazanie formatu danych transmitowanych przez taki czytnik. Zalecane jest zastosowanie w tym celu programu PR Master.

#### **3.5.1 Czytniki serii PRT oraz moduły rozszerzeń**

Kontroler PR411DR może współpracować z dwoma czytnikami serii PRT i jednym modułem rozszerzeń we-wy typu XM-2 – patrz rys. 8. Czytniki serii PRT jak i moduły rozszerzeń są podłączane do kontrolera za pośrednictwem linii CLK i DTA. Czytniki muszą być skonfigurowane do następujących trybów pracy: RACS Clock&Data z adresem ID=0 (Terminal ID=0) oraz RACS Clock&Data z adresem ID=1 (Terminal ID=1). Linie CLK i DTA mogą być prowadzone dowolnym typem przewodów (np. skrętką), przy czym gwarantowana odległość komunikacji wynosi 150m.

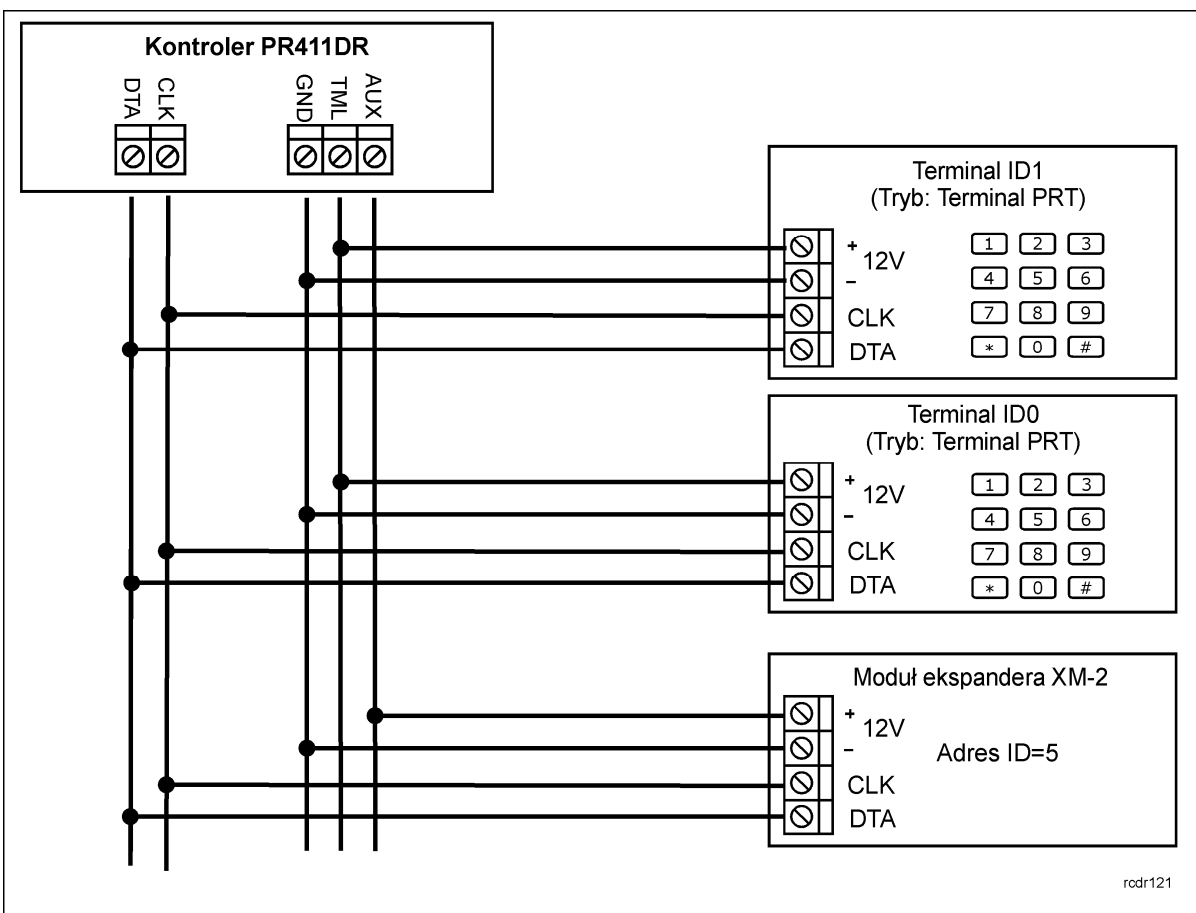

Rys. 8 Sposób podłączenia czytników serii PRT oraz modułu XM-2 do PR411DR

Uwaga: Praktyka wskazuje, że urządzenia komunikujące się w standardzie RACS Clock&Data mogą w praktyce być dołączane do kontrolera za pośrednictwem kabli znacznie dłuższych niż 150m (nawet do 500m) aczkolwiek komunikacja w tych warunkach nie jest objęta gwarancją producenta.

#### **3.5.2 Czytniki Wiegand**

Sposób dołączania czytników pracujących w standardzie Wieganda został przedstawiony na rys. 9. Logicznie, dane przychodzące z czytnika podłączonego do linii IN1 i IN2 są traktowane jako dane z Terminala ID0 natomiast dane z czytnika podłączonego do linii IN3 i IN4 są traktowane jako dane z Terminala ID1.

Uwaga: Niektóre typy czytników Wiegand dołączane do kontrolera wymagają zastosowania interfejsu dopasowującego typu GP-PR (Roger). Interfejs ten pełni rolę układu separującodopasowującego pomiędzy czytnikiem a kontrolerem. W celu ustalenia czy w konkretnej sytuacji zastosowanie tego typu interfejsu jest konieczne sugeruje się kontakt z działem technicznym Roger.

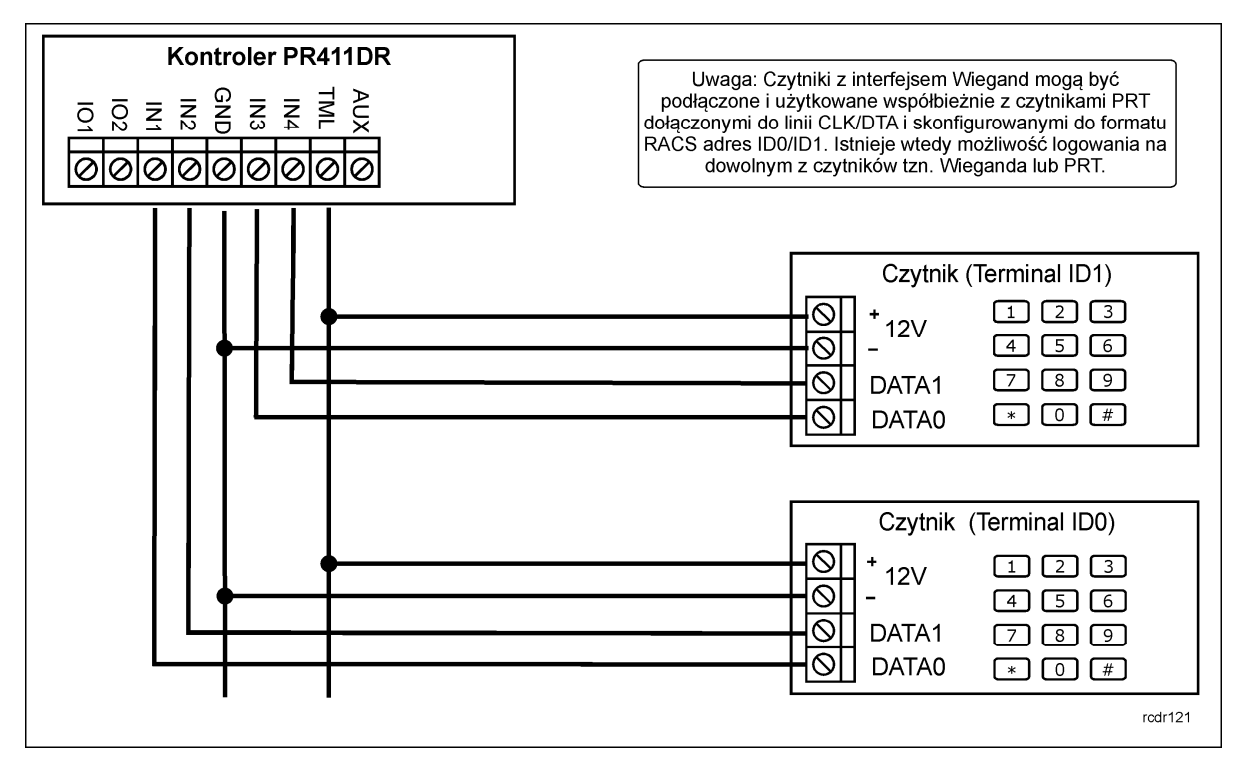

Rys. 9 Sposób podłączenia czytników z interfejsem Wiegand do PR411DR

### **3.6 Linie wejściowe i wyjściowe**

Wszystkim wejściom i wyjściom można przypisać określone funkcje za pomocą programu PR Master lub programowania ręcznego. Domyślną funkcją wyjścia przekaźnikowego REL1 jest zwalnianie zamka drzwi.

#### **3.6.1 Wejścia**

Wszystkie wejścia kontrolera PR411DR (IN1...IN8) mają identyczną strukturę elektryczną i mogą być skonfigurowane jako linie typu NO lub NC (za pomocą programu PR Master). Wejście typu NO jest wyzwalane przez podanie minusa, wejście typu NC musi być normalnie zwarte z minusem, wyzwolenie linii NC następuje przez odjęcie minusa zasilania. Wewnętrznie, każda linia wejściowa jest połączona z plusem zasilania (+12V) za pośrednictwem rezystora 5.6kΩ.

#### **3.6.2 Wyjścia przekaźnikowe**

Kontroler PR411DR posiada dwa wyjścia przekaźnikowe: REL1 i REL2. Wyjście REL1 udostępnia jeden przełączalny styk o obciążalności 30V/1.5A, natomiast wyjście REL2 udostępnia jeden przełączalny styk o obciążalności 230VAC/5A lub też 30VDC/5A . W stanie normalnym (przekaźnik wyłączony) zwarte są styki NC-COM, w stanie wyzwolenia (przekaźnik załączony) zwarte są styki NO-COM. W przypadku braku zasilania wyjścia REL1 i REL2 pozostają w stanie wyłączenia.

#### **3.6.3 Wyjścia tranzystorowe**

Kontroler PR411DR posiada dwa wyjścia tranzystorowe: IO1...IO2. Linie te są liniami typu otwarty kolektor, które w stanie normalnym (tzn. wyłączenia) reprezentują stan wysokiej impedancji natomiast w stanie wyzwolenia (tzn. załączenia) podają minus zasilania. Linie wyjściowe mogą przełączać prąd o wartości do 1A DC przy napięciu do 15VDC. W przypadku przeciążenia prądowego linie ulegają automatycznie wyłączeniu po czym kontroler się restartuje.

## **3.7 Magistrala komunikacyjna RS485**

Magistrala RS485 składa się dwóch linii sygnałowych A i B. W systemie RACS 4 można stosować dowolne topologie magistrali komunikacyjnej (gwiazda, drzewo lub dowolną ich kombinację z wyjątkiem pętli) do łączenia kontrolerów w podsystem w celu stworzenia systemu kontroli dostępu. Nie jest również wymagane stosowanie rezystorów dopasowujących (terminatorów) na końcach linii transmisyjnych. W większości przypadków komunikacja działa bezproblemowo dla wszystkich

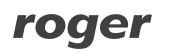

rodzajów kabla (zwykły kabel telefoniczny, skrętka ekranowana lub nieekranowana) niemniej preferowana jest nieekranowana skrętka komputerowa. Zastosowanie kabli w ekranie należy ograniczyć do instalacji narażonych na silne zakłócenia elektromagnetyczne. Standard transmisji RS485 stosowany w systemie RACS 4 gwarantuje poprawna komunikację na odległości do 1200 metrów i charakteryzuje się wysoką odpornością na zakłócenia. Do komunikacji komputera zarządzającego z oddaloną (powyżej 1200m) podsiecią systemu kontroli dostępu można zastosować interfejs UT-4DR lub UT-4 albo centrale CPR32-NET umożliwiając w ten sposób komunikację przez sieć internetową (LAN lub WAN).

## **3.8 Uwagi/wskazówki instalacyjne**

- · Instalator powinien tak zainstalować urządzenie, aby w razie potrzeby mieć dostęp do jego zacisków i kontaktów.
- · Przed zainstalowaniem kontrolera zaleca się nadanie mu docelowego adresu (numeru ID) patrz 4.1 Ustawienie adresu kontrolera.
- · Wraz z kontrolerem dostarczana jest karta zbliżeniowa pełniącą funkcję Karty MASTER niemniej dowolna inna karta zbliżeniowa standardu EM 125 KHz może być zaprogramowana jako karta MASTER.
- · Wszystkie połączenia elektryczne powinny być wykonywane bez obecności napięcia zasilającego
- · Wszystkie urządzenia komunikujące się pomiędzy sobą (czytniki, moduły rozszerzeń, kontrolery) muszą mieć wspólny minus zasilania. Aby to zagwarantować należy połączyć ze sobą minusy wszystkich zasilaczy używanych w systemie. Minus zasilania systemu można ewentualnie uziemić, lecz połączenie z ziemią można wykonać tylko w jednym, dowolnie wybranym punkcie systemu.
- · Równolegle do elementów wykonawczych o charakterze indukcyjnym (zwora magnetyczna, elektrozaczep, przekaźnik, stycznik) należy zawsze dołączać diodę półprzewodnikową ogólnego przeznaczenia (np. 1N4007), dioda ta powinna być zainstalowana możliwie blisko elementu odkłócanego.
- · Zasilanie elementu wykonawczego powinno być realizowane przy pomocy osobnej pary przewodów podłączonych bezpośrednio do źródła zasilania.
- · Zasilanie elementu wykonawczego bezpośrednio z zacisków kontrolera może powodować przenikanie zakłóceń i powodować problemy w działaniu urządzenia.
- · Czytniki można instalować na podłożu metalowym, lecz należy się wtedy spodziewać redukcji zasięgu odczytu. Efekt redukcji zasięgu można istotnie zmniejszyć montując czytniki na niemetalicznej podkładce o grubości min. 10mm (np. płyta PVC). Minimalna odległość pomiędzy dwoma czytnikami zbliżeniowymi powinna wynosić min. 0.5m. W przypadku instalacji dwóch czytników po dwóch stronach tej samej ściany zaleca się rozmieszczenie ich w ten sposób aby nie tworzyły one jednej osi geometrycznej a jeśli jest to niemożliwe, należy zainstalować pod każdym z nich płytkę metalową oraz dodatkowo pomiędzy czytnikiem a tą płytką umieścić niemetaliczną przekładkę o grubości min. 10mm.

# **3.9 Szablon modułu PR411DR-BRD w skali 1:1**

Na rys. 10 przedstawiono płytkę PCB modułu kontrolera PR411DR-BRD w skali 1:1 w celu zobrazowanie 4 dostępnych otworów montażowych. Otwory są zaznaczone na rysunku na szaro. Wymiary modułu to 80mm x 115mm.

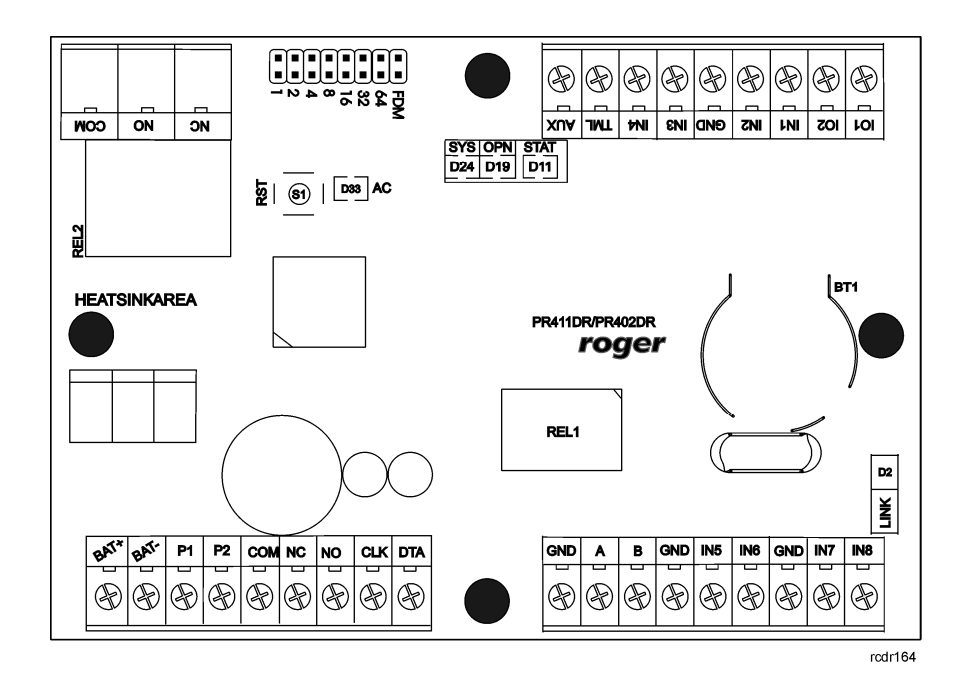

Rys. 10 Płytka PR411DR-BRD w skali 1:1

# **4. USTAWIENIA**

### **4.1 Ustawienie adresu kontrolera**

Gdy kontroler PR411DR ma pracować autonomicznie (samodzielnie) to ustawianie adresu ID można pominąć (fabrycznie nowy kontroler posiada adres ID=00 ustawiony na zworkach adresowych). Gdy jednak kontroler ma być podłączony do magistrali komunikacyjnej RS485 wraz z innymi kontrolerami dostępu to wtedy przed podłączeniem należy nadać mu niepowtarzalny adres (numer ID) z przedziału 00..99. Obecność dwóch lub więcej urządzeń o tym samym adresie wywołuje konflikt na magistrali komunikacyjnej i uniemożliwia poprawną komunikację z tymi urządzeniami. Istnieją cztery sposoby ustawiania adresu:

- · Za pomocą zworek adresowych
- · W trakcie wgrywanie oprogramowanie wbudowanego (firmware) do kontrolera za pomocą programu RogerISP (tzw. FixedID)
- · Manualnie w trakcie procedury Resetu Pamięci
- · Z poziomu programu PR Master

Dwie pierwsze metody adresowania polegają na nadaniu adresu sprzętowego natomiast dwie pozostałe polegają na nadaniu adresu programowego. Podstawowa różnica pomiędzy nimi polega na tym, że adres programowy może być zmieniany z poziomu programu zarządzającego PR Master a sprzętowy nie. Najwyższy priorytet ma adres sprzętowy ustawiony na zworkach , potem adres FixedID, a następnie adresy programowe, przy czym nie ma różnicy w priorytetach pomiędzy adresem ustawionym w trakcie Resetu Pamięci oraz ustawionym z poziomu programu PR Master.

Uwaga: Nowy kontroler można dołączyć do istniejącego systemu bez konieczności zmiany jego adresu jednakże tylko pod tym warunkiem, że żaden z istniejących w systemie kontrolerów nie ma adresu pokrywającego się z adresem nowo dołączanego urządzenia. Po podłączeniu kontrolera do magistrali należy go wyszukać z poziomu programu zarządzającego PR Master, dodać go do bazy danych systemu KD i ewentualnie nadać docelowy adres.

#### **4.1.1 Ustawianie adresu kontrolera za pomocą zworek adresowych**

Istnieje możliwość ustawienia adresu kontrolera PR411DR za pomocą zworek zgodnie z rys. 11. W celu wprowadzenia ustawień konieczny jest restart urządzenia poprzez chwilowe wyłączenie zasilania lub za pomocą przycisku RESET. Adres kontrolera ustawiony za pomocą zworek może się

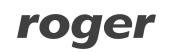

zawierać w przedziale 00..127, przy czym jeśli zawiera się on w przedziale 00..99 to kontroler blokuje adresowanie innymi metodami i pracuje z adresem wynikającym z ustawień zworek. Z kolei wybranie adresu powyżej 99 powoduje, że kontroler będzie mógł używać tzw. FixedID czy też adresu programowego, który został ustawiony manualnie w czasie procedury Resetu Pamięci albo z poziomu programu PR Master.

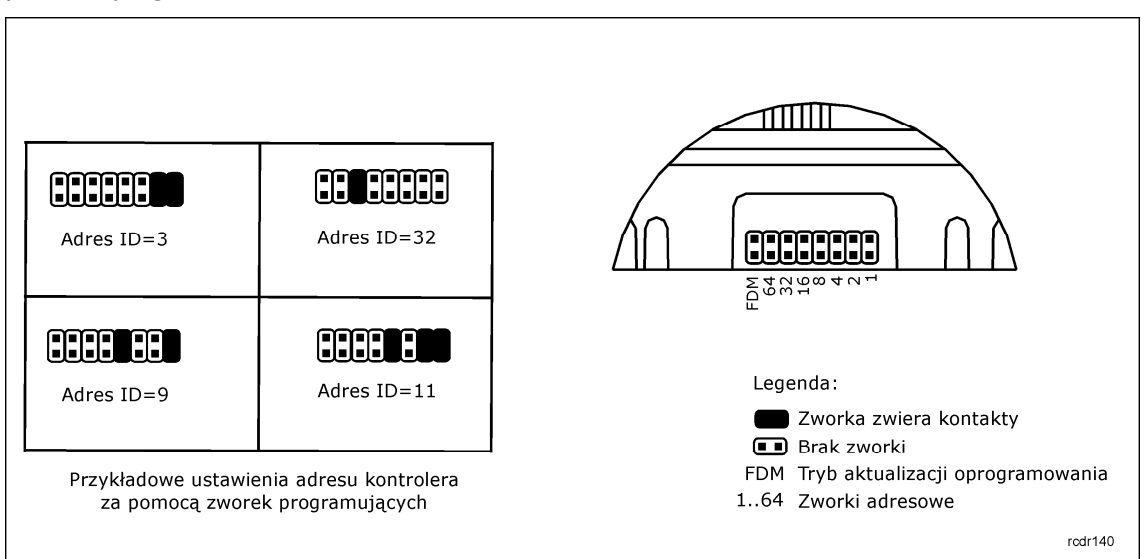

Rys. 11 Ustawienie adresu kontrolera za pomocą zworek

#### **4.1.2 Ustawianie adresu kontrolera podczas wgrywania oprogramowania wbudowanego**

Stały adres ID (tzw. FixedID) można ustawić w trakcie procesu aktualizacji oprogramowania wbudowanego, które wykonuje się za pomocą programu RogerISP. W trakcie aktualizacji firmware program pyta o to czy ma nadać programowanemu urządzeniu konkretny adres z przedziału 00..99 lub oferuje możliwość wyłączenia opcji FixedID (ustawienie FixedID=None). Gdy kontroler ma zaprogramowany adres stały (FixedID) wtedy ignoruje ustawienia adresu programowego. Aby zmienić lub wyłączyć adres FixedID należy ponownie przeprowadzić aktualizację oprogramowania wbudowanego kontrolera i wybrać odpowiednie ustawienie adresu FixedID=00..99 lub wyłączyć adres stały wybierając opcję FixedID=None.

Uwaga: Skorzystanie z opcji adresu stałego FixedID gwarantuje, że adresu kontrolera nie będzie można zmienić programowo z poziomu komputera. Adres stały jest zachowywany nawet w przypadku rozprogramowania pamięci urządzenia (uszkodzenia konfiguracji) jak i po Resecie Pamięci, dzięki czemu kontroler łatwo można ponownie skonfigurować z poziomu programu PR Master ponieważ nadal będzie pracował na tym samym adresie.

#### **4.1.3 Manualne ustawienie adresu kontrolera podczas procedury Resetu Pamięci**

Tzw. adres programowy kontrolera można ustawić manualnie w trakcie procedury Reset Pamięci szczegółowo opisanej w pkt. 4.2 Reset Pamięci kontrolera.

Uwaga: Adres programowy jest używany przez kontroler tylko wtedy, gdy nie został wcześniej ustawiony adres stały (FixedID=none) a adres wybrany na zworkach mieści się w zakresie 100..127.

#### **4.1.4 Ustawianie adresu kontrolera za pomocą programu PR Master**

Adres programowy można również ustawić z poziomu programu PR Master. W tym celu należy dany kontroler podłączyć za pośrednictwem interfejsu komunikacyjnego do komputera a następnie wyszukać go z poziomu programu PR Master i nadać mu docelowy adres. Aby możliwe było zmienianie adresu programowo, adres ustawiony na zworkach kontrolera powinien mieścić się w zakresie 100-127 (patrz 4.1.1 Ustawianie adresu kontrolera za pomocą zworek adresowych) i musi być ustawiony FixedID=None.

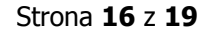

Uwaga: Adres ustawiony manualnie w trakcie Resetu Pamięci może być zmieniany z poziomu programu PR Master oraz odwrotnie, tylko wtedy gdy adres na zworkach jest w przedziale 100-127.

### **4.2 Reset Pamięci kontrolera**

Reset Pamięci zeruje aktualne ustawienia kontrolera, przywraca ustawienia fabryczne, umożliwia zaprogramowanie nowej Karty i/lub PIN-u MASTER oraz nowego adresu kontrolera. Po wykonaniu Resetu Pamięci kontroler automatycznie przechodzi do normalnego trybu pracy i ustawia się stanie Uzbrojony (LED STATUS 3<sup>3</sup> świeci na czerwono).

#### **4.2.1 Uproszczona procedura Resetu Pamięci**

Metoda ta umożliwia zaprogramowanie karty MASTER bez możliwości programowania numeru ID (adresu) kontrolera. Metoda ta wymaga podłączenia czytnika serii PRT do linii CLK/DTA ale nie musi to być czytnik z klawiaturą. Domyślnie po zakończeniu procedury kontroler przyjmuje adres ID=00.

- · Usuń wszystkie zewnętrzne podłączenia z linii CLK i DTA
- · Wykonaj mostek pomiędzy zaciskami CLK i DTA
- · Dokonaj restartu urządzenia (przycisk RESET lub wyłączenie i włączenie zasilania) kontroler zapali wszystkie wskaźniki LED
- · Usuń mostek pomiędzy zaciskami CLK i DTA kontroler zgasi LED-y, po czym zacznie pulsować wskaźnik LED OPEN  $\mathbf{\Omega}$  (zielony)
- · Do linii CLK/DTA dołącz dowolny czytnik PRT
- Gdy wskaźnik LED OPEN  $\Omega$  pulsuje odczytaj na dołączonym czytniku dowolną kartę bedzie to nowa karta MASTER
- · Kontroler się samoczynnie zrestartuje i powróci do normalnej pracy z adresem ID=00

#### **4.4.2 Procedura pełnego Resetu Pamięci**

Procedura ta wymaga podłączenia do kontrolera zewnętrznego czytnika serii PRT. Czytnik musi być wyposażony w klawiaturę. Pełna procedura Resetu Pamięci umożliwia zaprogramowanie karty i PINu MASTER oraz umożliwia ustawienie nowego adresu (numeru ID).

- · Usuń wszystkie zewnętrzne podłączenia z linii CLK i DTA
- · Wykonaj mostek pomiędzy zaciskami CLK i DTA
- · Dokonaj restartu urządzenia (przycisk RESET lub wyłączenie i włączenie zasilania) kontroler zapali wszystkie wskaźniki LED
- · Usuń mostek pomiędzy zaciskami CLK i DTA kontroler zgasi LED-y po czym zacznie pulsować wskaźnik LED OPEN  $\Omega$  (zielony)
- · Nie wyłączając zasilania podłącz do kontrolera zewnętrzny czytnik serii PRT po czym dalsze kroki wykonuj z poziomu tego czytnika.
- · Wprowadź nowy kod MASTER PIN (3-6 cyfr) i zakończ go klawiszem [#] lub pomiń ten krok naciskając tylko klawisz [#]
- · Odczytaj dowolną kartę będzie to nowa karta MASTER lub pomiń ten krok naciskając klawisz  $[#]$
- · Wprowadź dwie cyfry (zakres od 00 do 99), cyfry te programują nowy adres ID kontrolera lub naciśnij tylko [#] a kontroler samoczynnie przyjmie adres ID=00
- · Kontroler się samoczynnie zrestartuje i powróci do normalnej pracy.

Po zakończeniu procedury Resetu Pamięci kontroler wznawia pracę z ustawieniami domyślnymi konfiguracji oraz nowo-zaprogramowanym adresem. Można wtedy wstępnie przetestować jego działanie przy pomocy Karty/PIN-u MASTER (o ile zostały zaprogramowane) przy czym jednokrotne użycie identyfikatora MASTER wyzwala wyjście przekaźnikowe REL1 na czas 4 sek. (LED OPEN  $\mathbf{\Omega}$ ), natomiast dwukrotne jego użycie przełącza wyjście IO1 do stanu przeciwnego oraz zmienia aktualny tryb uzbrojenia kontrolera (LED STATUS 32 zmienia kolor świecenia).

Uwaga: Jeżeli kontroler pracuje z adresem sprzętowym wybranym na zworkach lub z adresem FixedID zdefiniowanym podczas aktualizacji oprogramowania wbudowanego (firmware), to ustawienie adresu ID w trakcie Resetu Pamięci jest ignorowane.

## **4.3 Programowanie kontrolera**

Ustawienia kontrolera PR411DR mogą być wprowadzane za pomocą następujących sposobów:

- · Za pomocą programu PR Master zainstalowanego na komputerze PC po podłączeniu do kontrolera poprzez interfejs komunikacyjny (np. UT-2USB, RUD-1, UT-4DR, UT-4) albo poprzez centralę CPR32-NET. Program PR Master jest dostępny na stronie <www.roger.pl>
- · Za pomocą poleceń wprowadzanych z poziomu klawiatury czytnika serii PRT dołączonego do kontrolera PR411DR

Więcej informacji na temat ustawień kontrolera PR411DR można znaleźć w dokumencie – Kontrolery serii PRxx1, Opis funkcjonalny i programowanie oraz w instrukcji do programu PR Master dostępnych na stronie [www.roger.pl.](www.roger.pl)

### **4.4 Aktualizacja oprogramowania wbudowanego (firmware)**

Najnowsza wersja oprogramowania wbudowanego jest dostępna na stronie <www.roger.pl>. Do aktualizacji konieczne jest podłączenie urządzenia za pomocą magistrali RS485 do interfejsu komunikacyjnego (UT-2, UT-2USB, UT4DR lub RUD-1) a następnie podłączenie interfejsu do komputera z zainstalowanym oprogramowaniem Roger ISP. Oprogramowanie Roger ISP jest dostepne za darmo na stronie [www.roger.pl.](www.roger.pl) Nie jest konieczne odłączanie kontrolera od systemu kontroli dostępu, wystarczy jedynie założyć zworkę wprowadzając urządzenie w wymagany tryb. Do załadowania firmware można wykorzystać magistralę RS485 systemu kontroli dostępu.

#### **Procedura aktualizacji oprogramowania wbudowanego (firmware)**

- · Podłączyć zasilanie do urządzenia
- · Umieścić zworkę na stykach FDM
- · Zresetować urządzenie (przycisk RESET lub wyłączenie i włączenie zasilania)
- · Uruchomić program RogerISP i wybrać port komunikacyjny (jeżeli używany jest interfejs RUD-1 to wybrać opcje RS-485).
- · W oknie Firmware wskazać plik z oprogramowaniem wbudowanym (do ściągnięcia ze strony <www.roger.pl>) i następnie wybrać opcję Program.
- · Po załadowaniu pliku do urządzenia, wyciągnąć zworkę ze styków FDM i zresetować urządzenie.

Po aktualizacji oprogramowania, w przypadku systemu sieciowego wymagany jest restart kontrolera w programie PR Master poprzez kliknięcie danego kontrolera prawym przyciskiem myszy i wybranie opcji - Restartuj, sprawdź typ oraz wersję.

# **5. OZNACZENIA HANDLOWE**

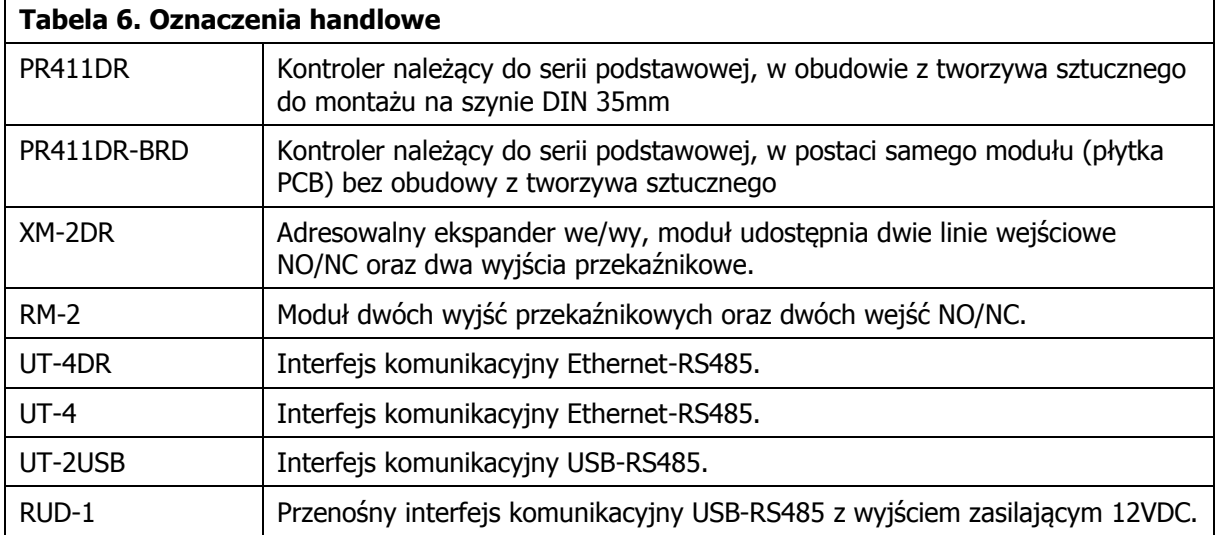

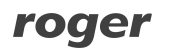

# **6. HISTORIA PRODUKTU**

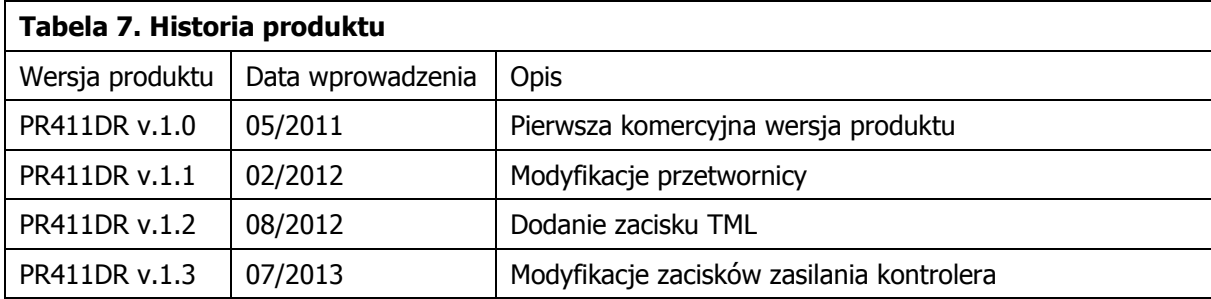

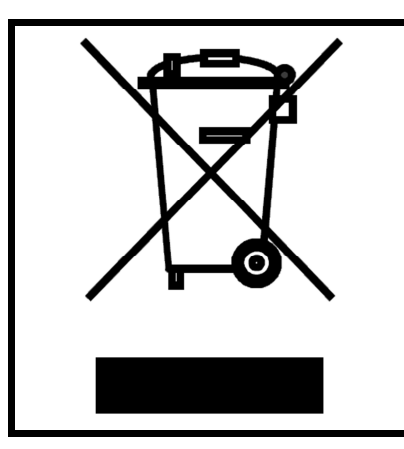

Symbol ten umieszczony na produkcie lub opakowaniu oznacza, że tego produktu nie należy wyrzucać razem z innymi odpadami gdyż może to spowodować negatywne skutki dla środowiska i zdrowia ludzi. Użytkownik jest odpowiedzialny za dostarczenie zużytego sprzętu do wyznaczonego punktu gromadzenia zużytych urządzeń elektrycznych i elektronicznych. Szczegółowe informacje na temat recyklingu można uzyskać u odpowiednich władz lokalnych, w przedsiębiorstwie zajmującym się usuwaniem odpadów lub w miejscu zakupu produktu. Gromadzenie osobno i recykling tego typu odpadów przyczynia się do ochrony zasobów naturalnych i jest bezpieczny dla zdrowia i środowiska naturalnego. Masa sprzętu podana jest w instrukcji.

**Kontakt: Roger sp.j. 82-400 Sztum Gościszewo 59 Tel.: +48 55 272 0132 Faks: +48 55 272 0133 Pomoc tech.: +48 55 267 0126 Pomoc tech. (GSM): +48 664 294 087 E-mail: [biuro@roger.pl](mailto:biuro@roger.pl) Web:<www.roger.pl>**